## **TO PUT STRAVA DATA ON YOUR PAGE:**

1. Log into your account on Strava's website. Then, navigate to your profile page.

- 2. Scroll down to the bottom of the profile page. In the bottom right hand corner, click the **Share Your Activities** button. There must be physical activities recorded on the profile before this button will appear.
- 3. A popup will appear that presents two styles of widget to display on your fundraising page. The first is the **Activity Widget**, which will display the user's latest activities. The second is the **Summary Widget** which displays the user's stats for the current week.
- 4. Copy the code below the widget you want to use, and then log in to your fundraising page.
- 5. Once logged in, click the **Edit My Page** button. This will open your fundraising page and allow you to edit the content that's already on the page.

## **Share Your Activities**

Embed a Strava Widget on your blog.

**Share Your Activities** 

Which Profile Widget do you want to embed?

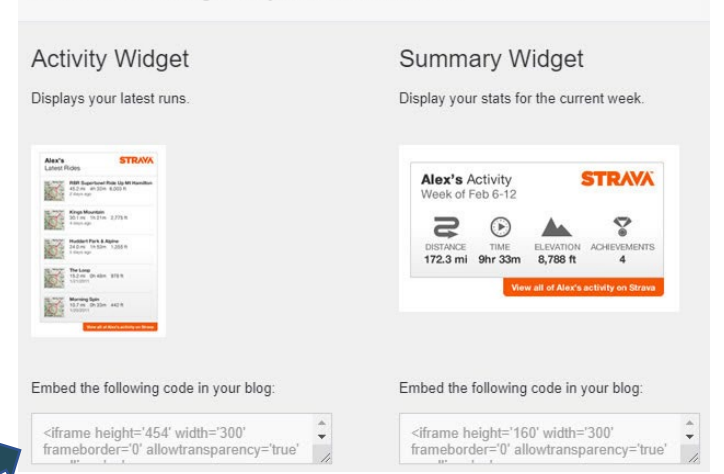

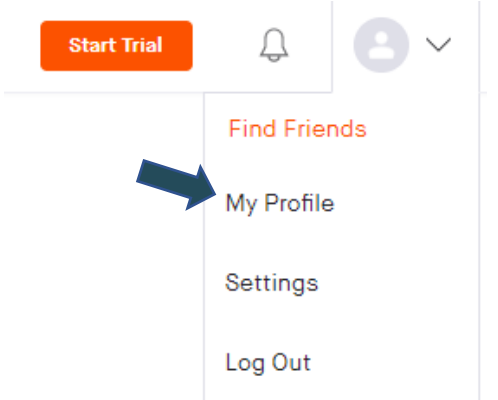

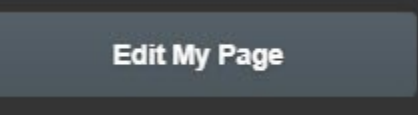

6. Open the Custom Content Widget 'My Progress'. Then click **Source**.

When Source Is selected, paste your embed code in the body of the Custom Content Widget.

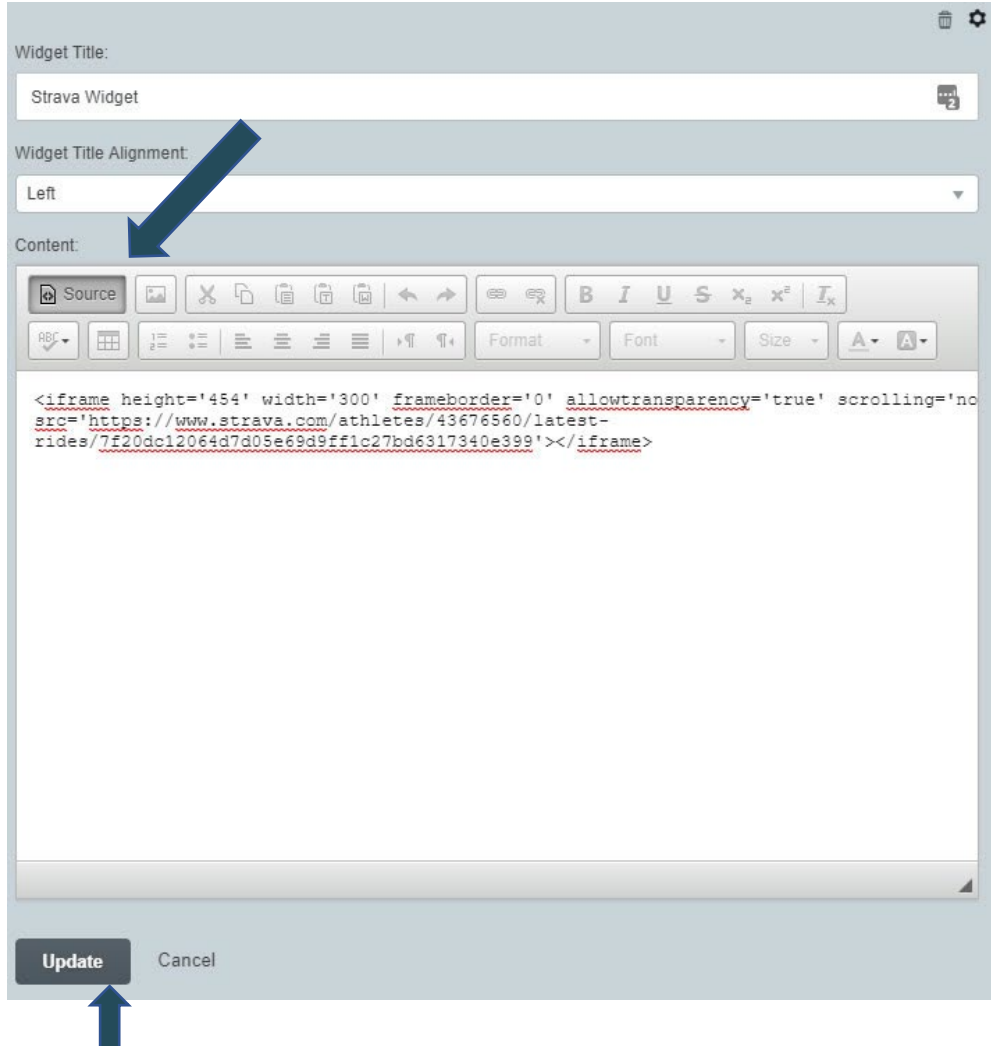

7. Click Update to make the code work and embed the widget.